## OBSŁUGA E-USŁUG

Proces obsługi inwestorów i projektantów

Z\_1 - ZŁOŻENIE I PRZYJĘCIE WNIOSKU O SKOORDYNOWANIE USYTUOWANIA PROJEKTOWANEJ SIECI UZBROJENIA TERENU,

Udostępnianie materiałów zasobu i wnioski

Dane opisowe EGiB

Zapytania komornicze

Internetowe narady koordynacyjne - ZUD

g

g

 $\overline{z}$ 

GEOPORTAL - tryb publiczny

**GEOPORTAL - tryb chroniony** 

Obsługa wykonawcy prac geodezyjnych

Dane RCiWN

Umowa z ośrodkiem dokumentacji

Dostep w trybie chronionym

Š

Dane kontaktowe z Wydziałem Geodezji i Kartografii

## POBIERANIE OPINII

Aby złożyć wniosek o skoordynowanie usytuowania projektowanej sieci uzbrojenia terenu w oknie głównym geoportalu należy wybrać kafelek *Udostępnianie materiałów zasobu i wnioski ZUD.* Po wykonaniu wyboru pojawi się okno logowania do profilu użytkownika. Umożliwia ono zalogowanie do utworzonego wcześniej profilu lub założenie nowego konta. Podczas zakładania konta niezbędne będzie podanie danych osobowych, które będą następnie wykorzystywane przy generowaniu formularzy.

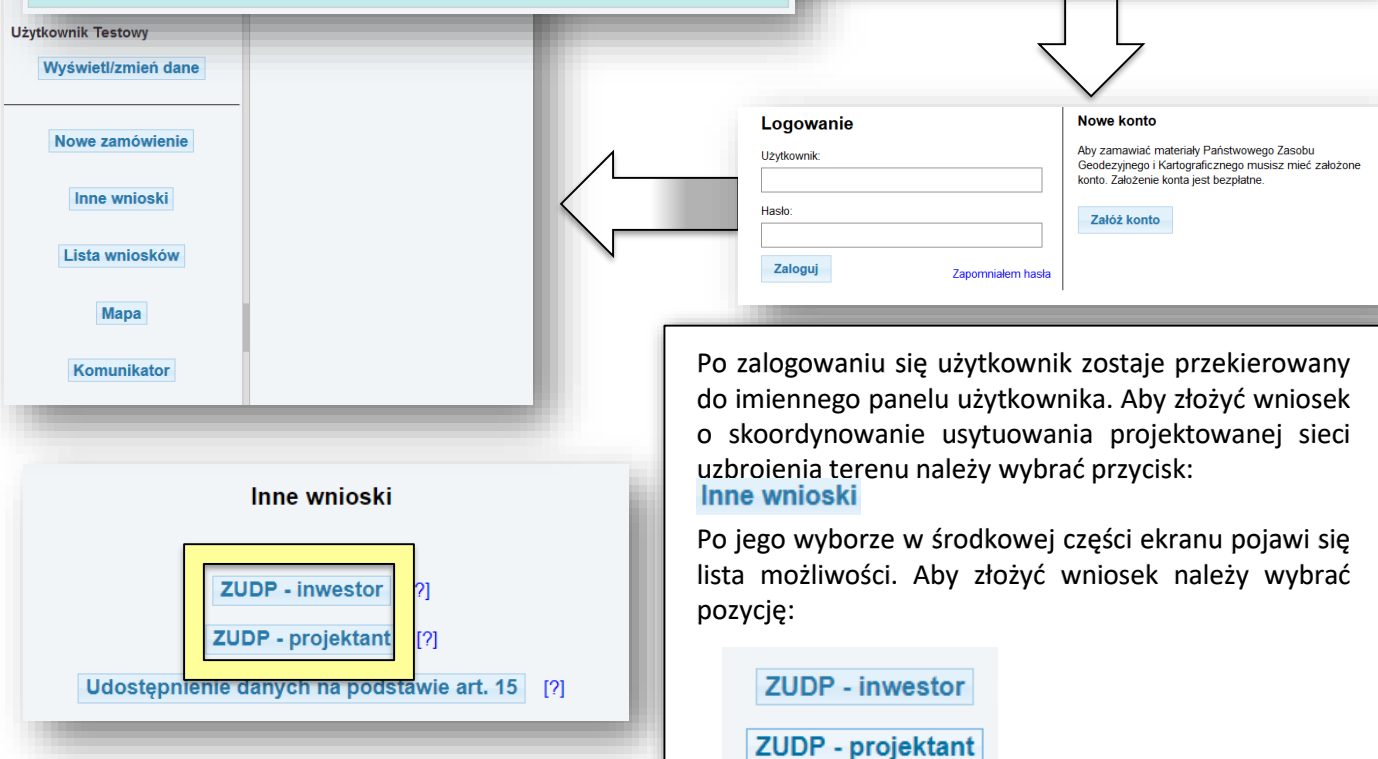

<u>Z 1/Z 2</u> Po wyborze opcji *Inne materiały* należy uzupełnić wniosek. W ramach wniosku określany jest sposób udostępniania materiałów oraz zakres terytorialny, z którego mają one zostać wygenerowane Wniosek o skoordynowanie usytuowania projektowanej sieci uzbrojenia terenu Formularz wniosku oskodawca - INWESTOR wnioskogawca<br>Alicja Pradeli ıcja Pradela<br>lipanowa 25<br>i-500 Tulipanów<br>\_607095449<br>\_ail.: alicjapradela@wp.pl o skoordynowanie usytuowania projektowanej Dane projektanta Podaj numer NIP lub REGON podmiotu. Dla osoby fizycznej wrowadź cyfrę 0 sieci uzbrojenia terenu Wyszukaj podmiot Szukaj: 2. Oznaczenie wniosku nadane przez wnioskodawcę (pole nieobowiązkowe) 3. Rodzaj projektowanej sieci uzbrojenia terenu podlegająca koordynacji: **PRZYŁĄCZE:** SIEC: elektroenergetyczna elektroenergetyczne W formularzu za pomocą przycisku:  $\Box$  gazowa gazowe  $\Box$  wodociagowa □ wodociagowe □ kanalizacyjna □ kanalizacvine □ telekomunikacyjne telekomunikacyjna należy wskazać dane projektanta. ciepłownicza C ciepłownicze Uzupełniają się one automatycznie ze  $\square$  inne  $\Box$  inna słownika osób po wprowadzeniu 4. Temat narady (Opisowy temat wniosku np. Uzgodnienie przyłącza do posesji przy Urbanowicza 37 czy Uzgodnienie sieci światłowodowej w dzielnicy numeru NIP lub REGON. Obowiązkowo Halemba) należy też określić, poprzez oznaczenie 5. Gmina i obreb na liście, rodzaj projektowanej sieci (Wskazanie obrębu nie jest obowiązkowe, ale zalecane) uzbrojenia terenu podlegającej 6. Lokalizacja sieci/przyłącza we wniosku koordynacji, temat narady, gminę i Dodaj obszar do wniosku obręb. W trakcie składania wniosku Powierzchnia [ha] Liczba punktów należy również wskazać obszar na mapie którego wniosek dotyczy. W punkcie 6 formularza wniosku należy 8. Kalkulacja cenowa Kwota do zapłaty: 0.00 zł zdefiniować obszar, z którego pobrana **UWAGA!** będzie baza. W tym celu należy wybrać Po złożeniu wniosku należy przekazać w 1. Plan sytuacyjny (plik PDF) przycisk: an w PDF) Wyślij wniosek Dodaj obszar do wniosku Po jego kliknięciu następuje przekierowanie do okna mapy. Należy w nim pokazać dane niezbędne do zlokalizowania obszaru, zlokalizować obszar (patrz: usługi podstawowe geoportalu), wskazać poligon poprzez opcję Pomiaru powierzchni i kliknąć przycisk: $414/1$ Dodaj obszar do wniosku

Po kliknięciu przycisku: Wyślij wniosek Pojawia się informacja o jego zarejestrowaniu wraz z przyciskiem: Zobacz szczegóły aktualnego wniosku

> Zarejestrowano wniosek o skoordynowanie usytuowania projektowanej sieci uzbrojenia terenu: ZUD.1111.13.2018

> > Zobacz szczegóły aktualnego wniosku

W szczegółach aktualnego pojawiają się dwa pola:

- ‒ *Dokumenty do pobrania*
- ‒ *Komunikaty.*

W polu *Dokumenty do pobrania* znajdują się linki do pobrania wypełnionego formularza Wniosku ZUD oraz Dokumentu Obliczenia Opłaty. Po ich wyświetleniu na dole ekranu dostępna jest opcja wydruku (*Wydrukuj dokument).*

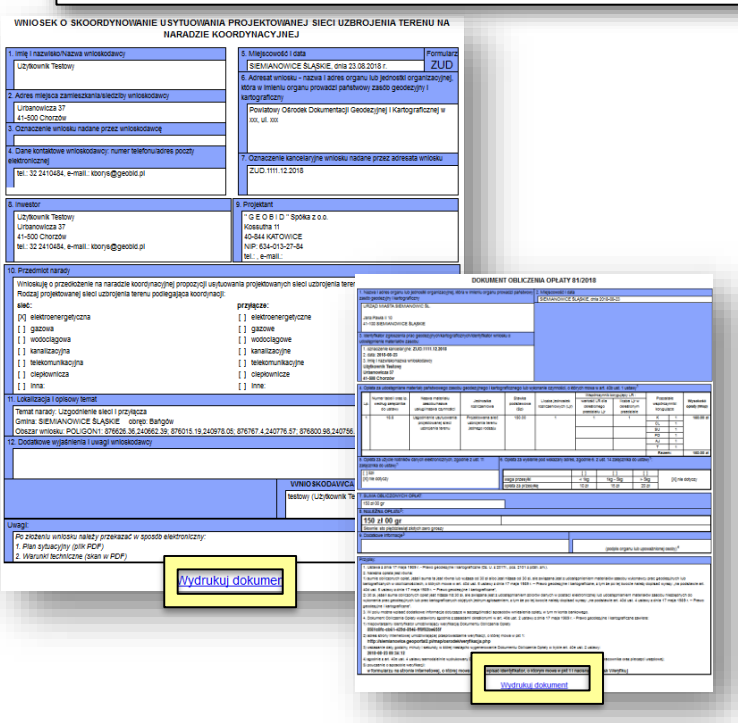

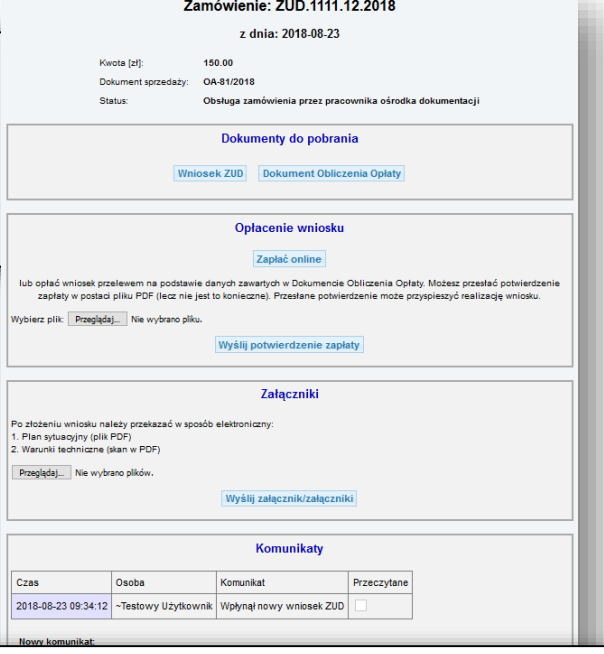

W polu *Komunikaty* przedstawiony jest komunikat, który został wysłany do programu OŚRODEK. Po jego przeczytaniu przez pracownika oznaczony zostanie check przeczytane. Pole *Komunikaty* umożliwia również bezpośrednie przekazanie wiadomości od Wnioskodawcy do Ośrodka Dokumentacji Geodezyjnej i Kartograficznej. Aby wysłać wiadomość należy wprowadzić ja w polu *Nowy komunikat i kliknąć przycisk:*

<u>Z 1/Z 2</u>

Po odebraniu komunikatu o wpłynięciu wniosku przez pracownika Ośrodka Dokumentacji Geodezyjnej i Kartograficznej zostaje on odznaczony na liście jako przeczytany. W liście wykonanych zamówień, która pojawia się po wybraniu przycisku:

## Lista zamówień

Zamówienie otrzymuje status *Oczekiwanie na wpłatę.*

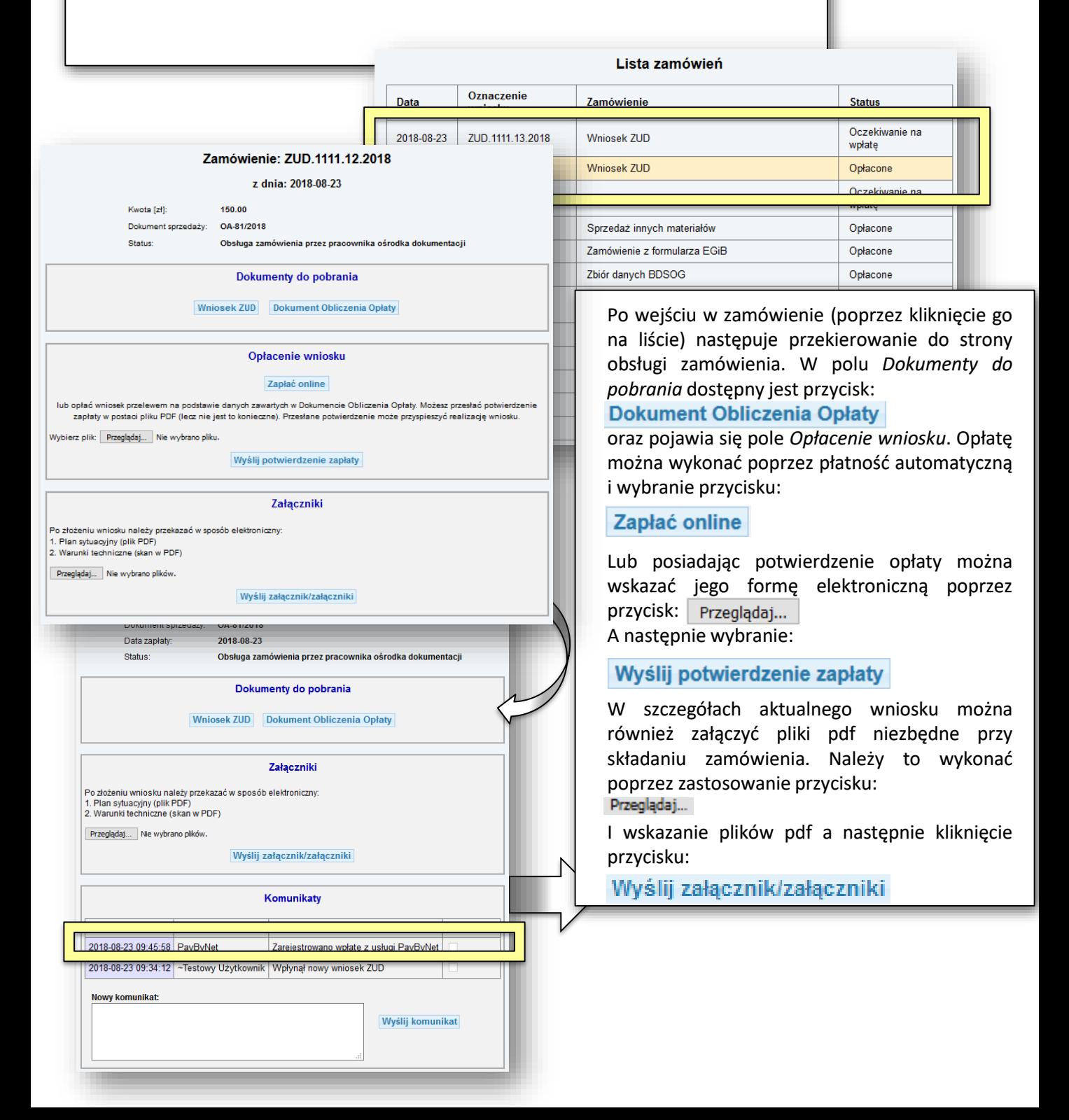

<u>Z 1/Z 2</u>

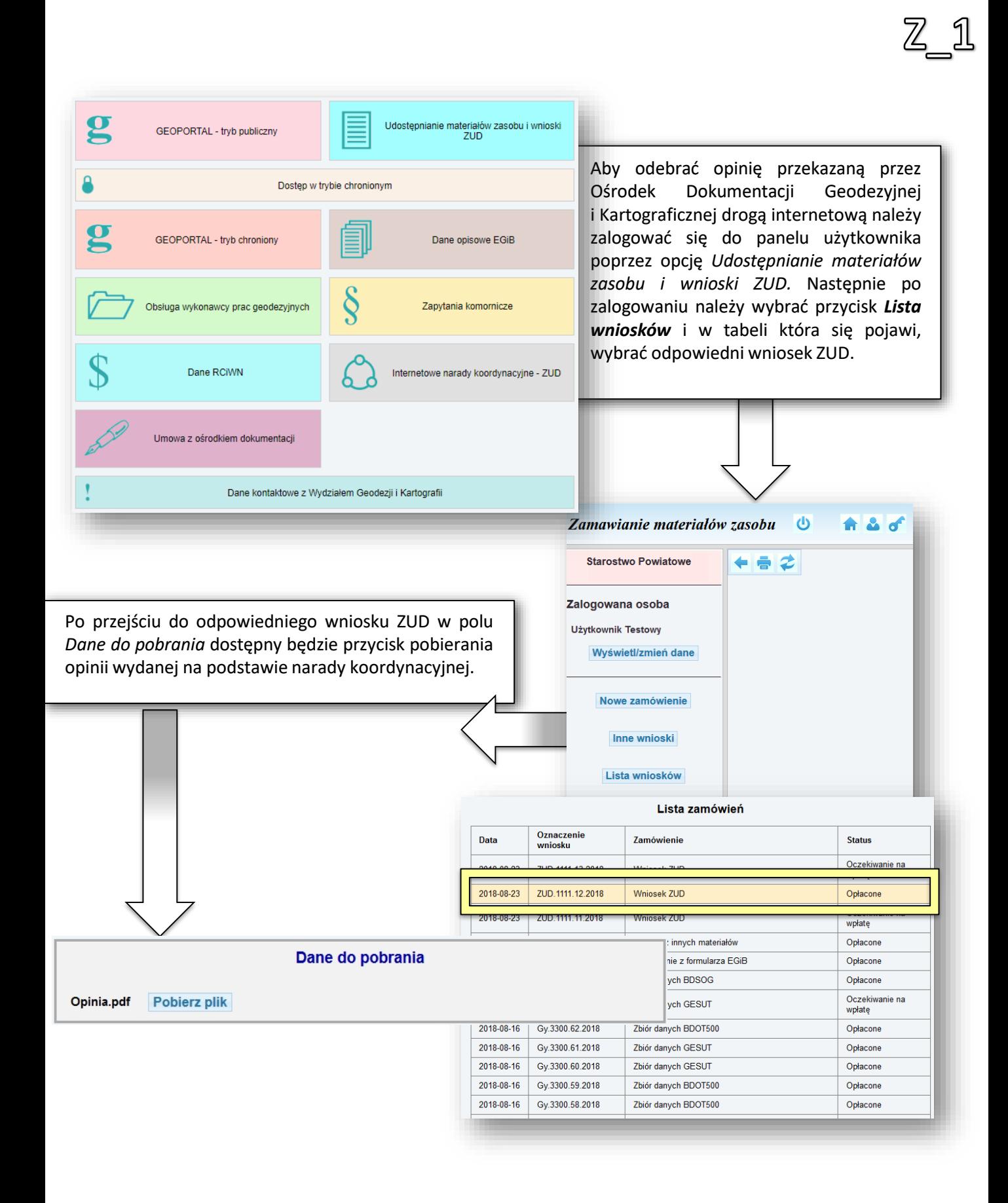

6

## Z\_2 - USŁUGA PRZEPROWADZENIA NARADY KOORDYNACYJNEJ

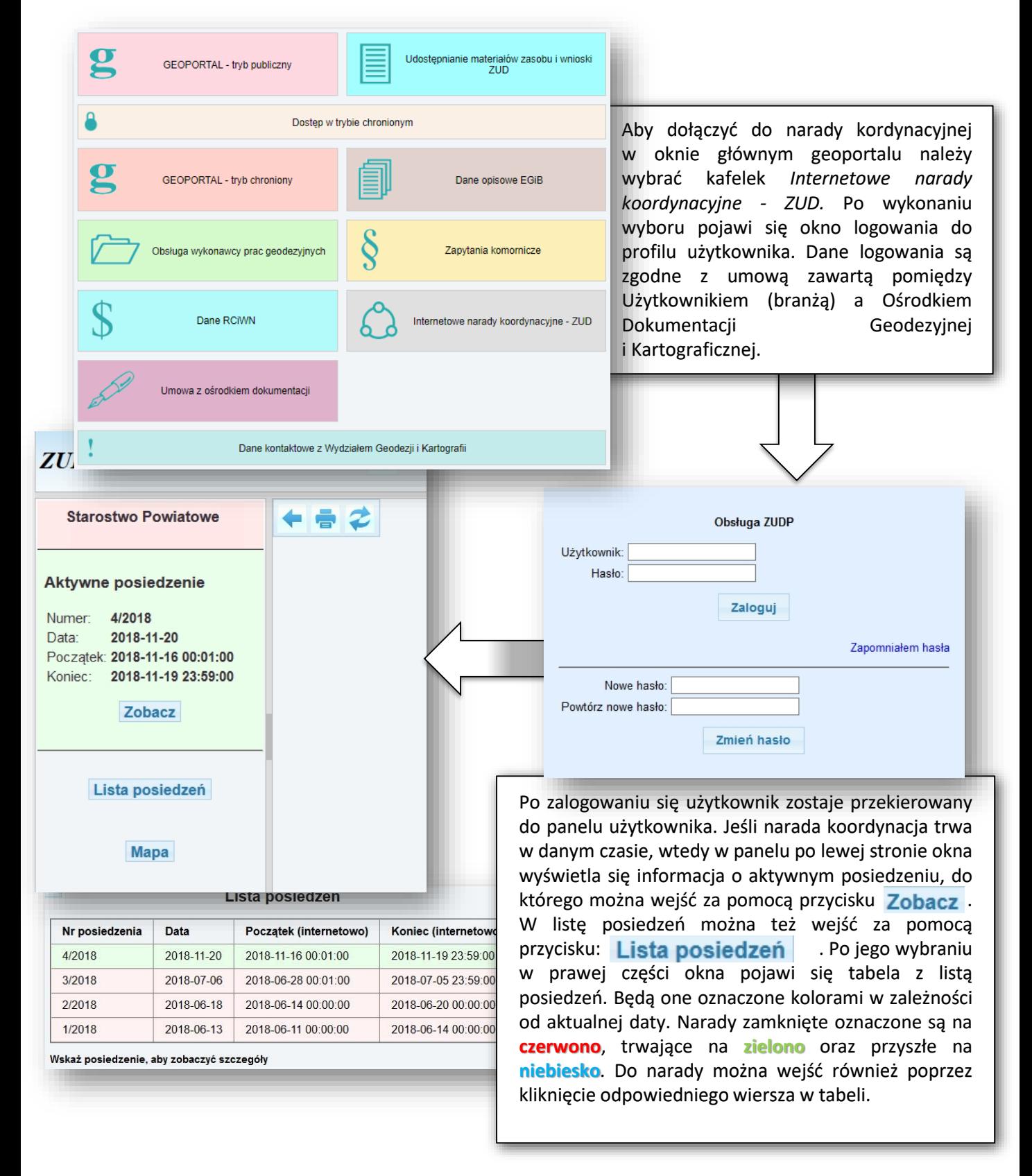

Po wejściu w trwająca naradę koordynacyjną w górnej części okna można oznaczyć sposób wyświetlania wniosków. Tym samym wyświetlone mogą zostać wszystkie wnioski w danej naradzie, lub tylko te przypisane danemu użytkownikowi przez Ośrodek Dokumentacji Geodezyjnej i Kartograficznej. W ramach tego wyboru można ponadto wyświetlić wszystkie wniosku lub tylko te które nie były jeszcze zaopiniowane.

 $Z_{3}$ 

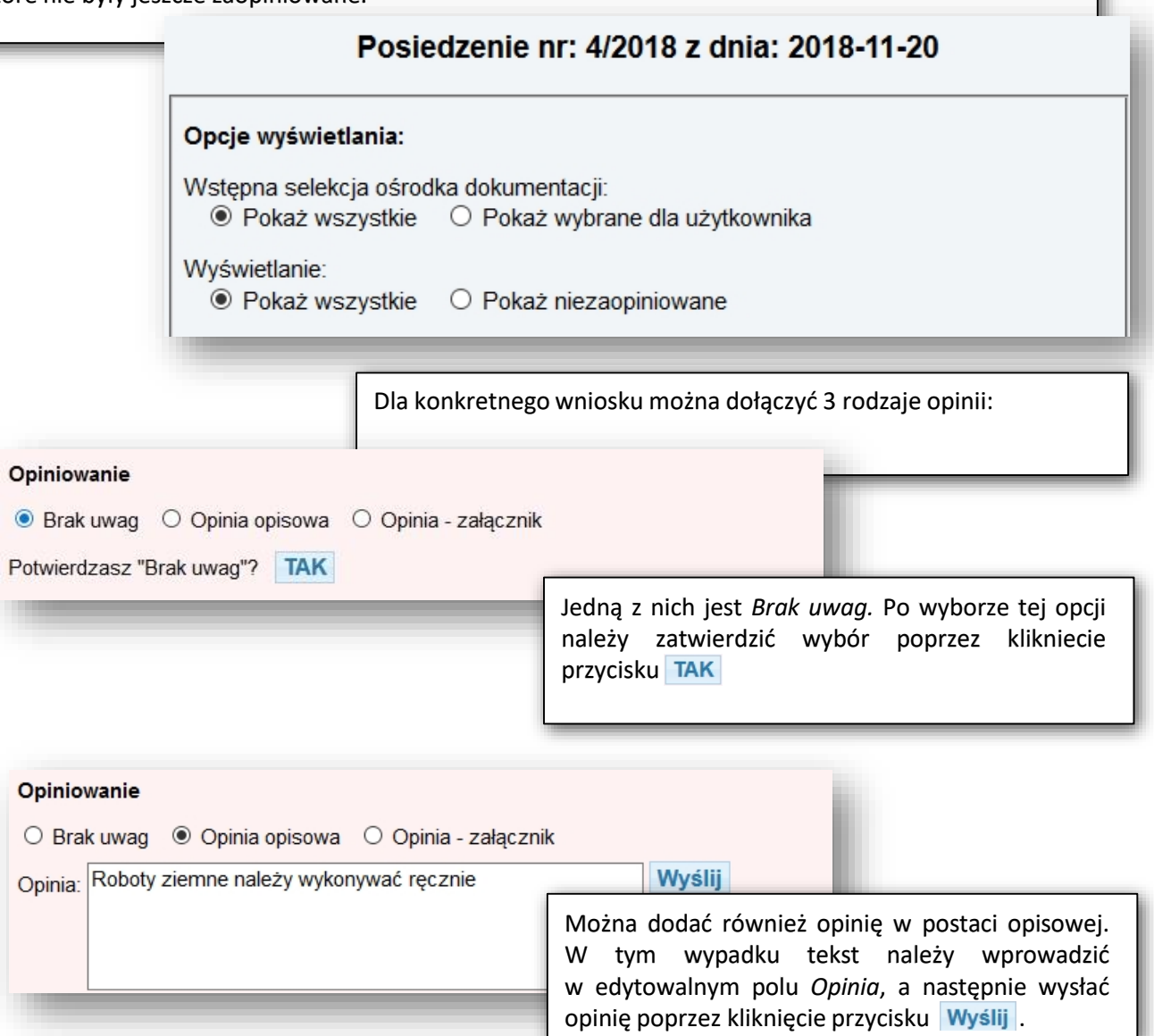

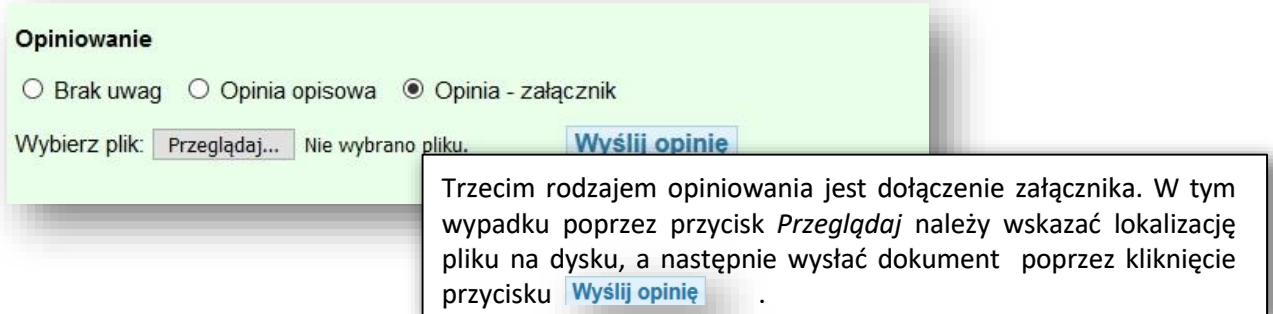